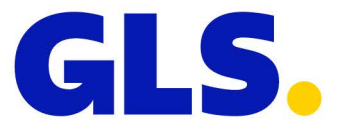

# **Benutzerhandbuch GLS Shipping Extension**

### Version V01-02 vom 19.06.2017

**Shipping Extension Version 1.2** 

#### Inhaltsverzeichnis

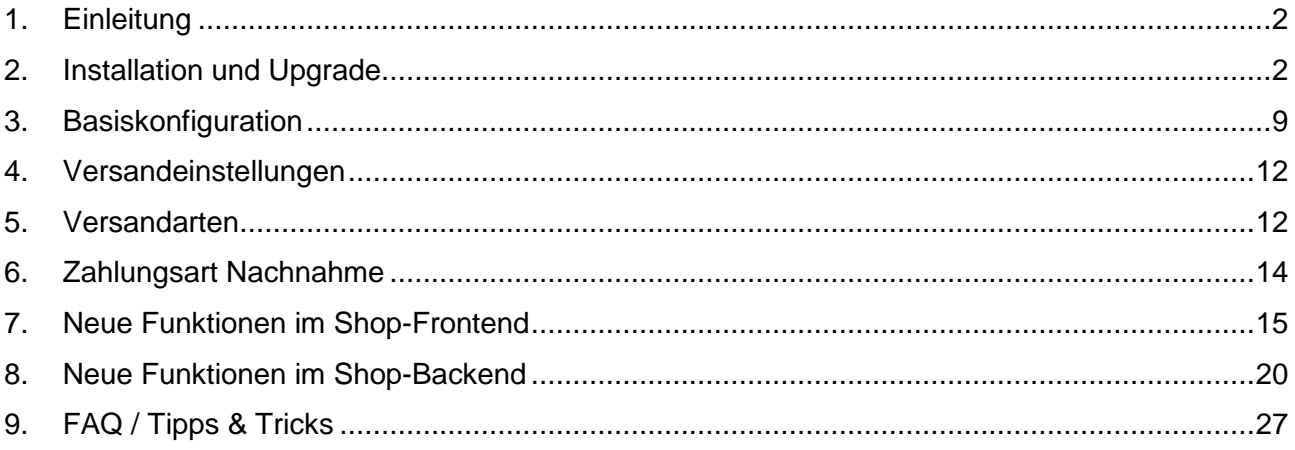

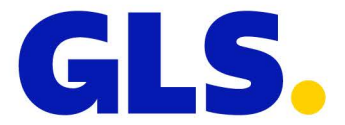

# <span id="page-1-0"></span>**1. Einleitung**

Die GLS Shipping Extension fügt Magento (Version 1.9.x) mehrere neue Versandoptionen und den GLS PaketShop-Finder hinzu.

Folgende Produkte und Services werden aktuell unterstützt:

### **Produkte**

- *BusinessParcel* Standardversand national
- *EuroBusinessParcel* Europaversand

#### **Services**

- *Guaranteed24Service* Garantierte Zustellung am nächsten Werktag bis 17 Uhr
- *ShopDeliveryService* Zustellung im GLS PaketShop
- *FlexDeliveryService* Empfänger kann Wunschzustelloption wählen
- *ThinkGreenService* Klimaneutraler Versand
- *ShopReturnService* Retourenlabel
- *CashService* Versand per Nachnahme

Die Sendungserstellung fügt sich in den von Magento vorgegebenen Standardprozess ein. Die erzeugten Label werden als PDF-Dateien zum Download angeboten. Die Trackingdaten werden der Sendung automatisch zugeordnet und werden angemeldeten Kunden in Ihrem Kundenkonto zur Verfügung gestellt.

Weitergehende Funktionen (Tagesabschluss, Storno, etc.) und Services stehen unter YourGLS [https://gls-group.eu](https://gls-group.eu/) zur Verfügung. Die Zugangsdaten erhalten Sie von Ihrem zuständigen Depot.

# <span id="page-1-1"></span>**2. Installation und Upgrade**

Die offizielle GLS Magento Shipping Extension können Sie über Magento Connect beziehen:

### <https://www.magentocommerce.com/magento-connect>

Sofern Sie Magento Connect nicht nutzen möchten oder die Extension mit einer nicht offiziell unterstützten Version von Magento nutzen möchten, stellt Ihnen Ihr zuständiges Depot die Installationsdateien zur manuellen Installation zur Verfügung.

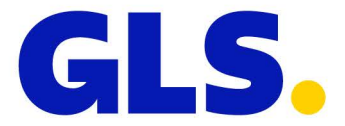

### **Installation über den Magento Connect Manager**

Sofern Sie eine unterstütze Version von Magento nutzen, können Sie die Installation über Magento Connect bzw. den Magento Connect Manager starten.

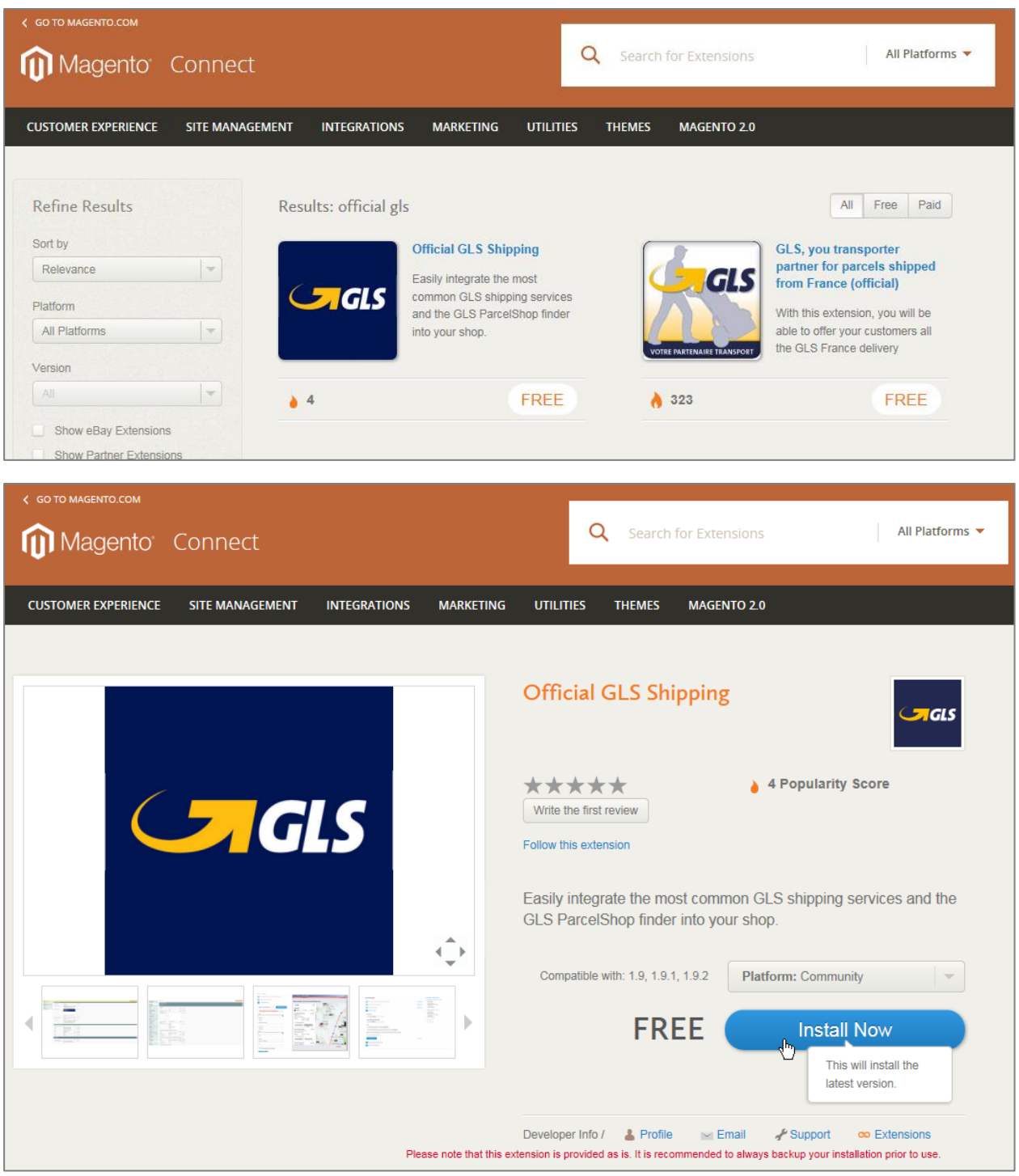

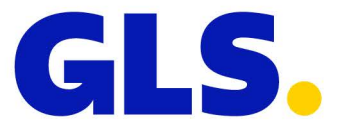

Die aktuelle Version des Plugins / Extension Keys finden Sie unter: <https://www.magentocommerce.com/magento-connect/official-gls-shipping.html>

Den Magento Connect Manager erreichen Sie im Backend Ihrer Magento-Installation unter: *System > Magento Connect > Magento Connect Manager*

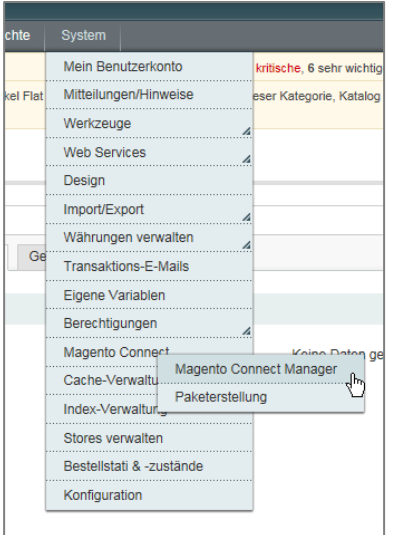

Um die Installation vorzubereiten, geben Sie den Extension Key in das dafür vorgesehene Feld ein und klicken auf die Schaltfläche "Install".

**Extension Key:** [http://connect20.magentocommerce.com/community/Official\\_GLS\\_Dispatch](http://connect20.magentocommerce.com/community/Official_GLS_Dispatch)

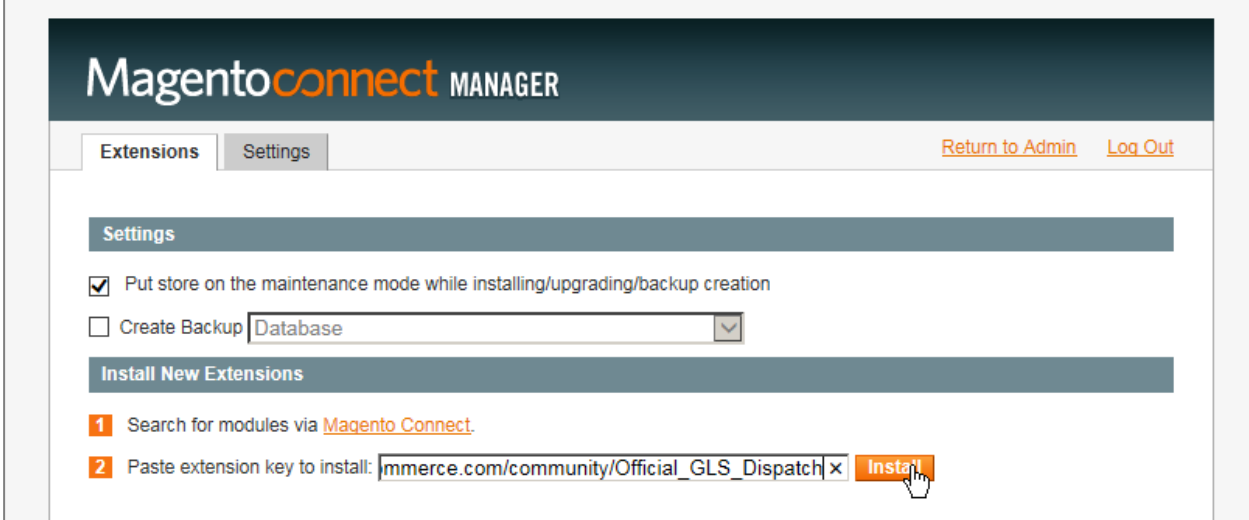

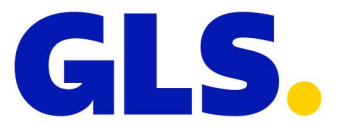

Starten Sie anschließend die Installation durch Anklicken der Schaltfläche "Proceed".

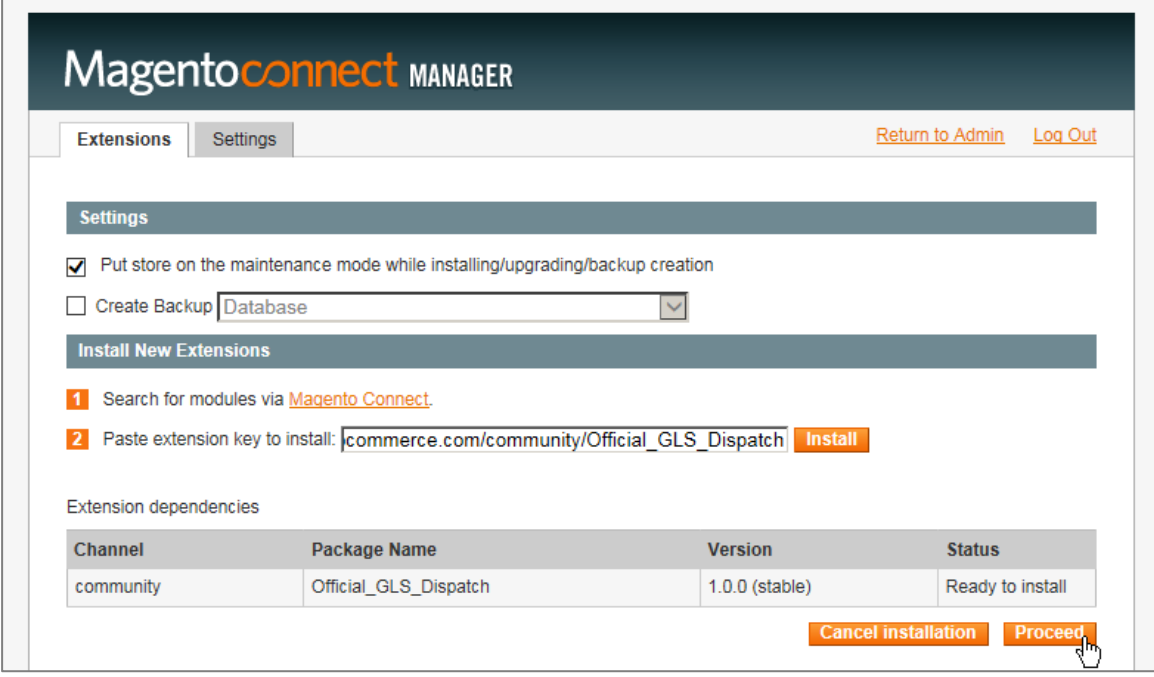

Im Konsolenbereich des Magento Connect Managers können Sie den Installationsfortschritt verfolgen.

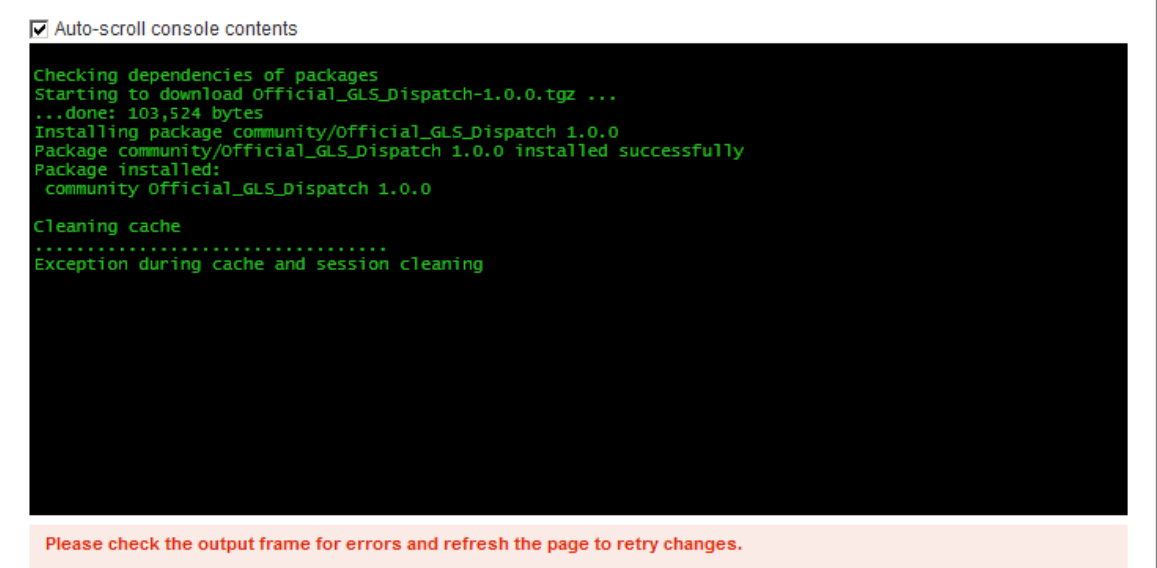

Sofern die Meldung "Exception during cache and session cleaning" angezeigt wird, löschen Sie den Cache manuell in den Systemeinstellungen:

[http://docs.magento.com/m1/ce/user\\_guide/system-operations/cache-clear.html](http://docs.magento.com/m1/ce/user_guide/system-operations/cache-clear.html)

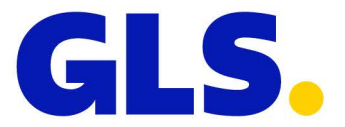

#### **Upgrade über Magento Connect Manager**

### **HINWEIS: Bitte erstellen Sie vor einem Upgrade in Ihrer Produktivumgebung eine Datenbanksicherung.**

Um eine neue Version des Plug Ins zu installieren, rufen Sie bitte den Magento Connect Manager auf.

Den Magento Connect Manager erreichen Sie im Backend Ihrer Magento-Installation unter: *System > Magento Connect > Magento Connect Manager*

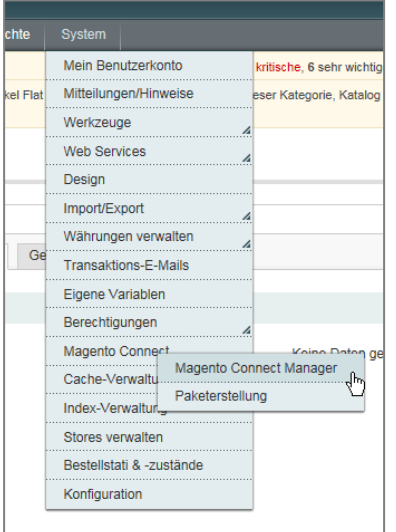

Um die Verfügbarkeit eines Upgrades zu ermitteln, klicken Sie bitte unter "Manage Existing Extensions" auf "Check for Upgrades"

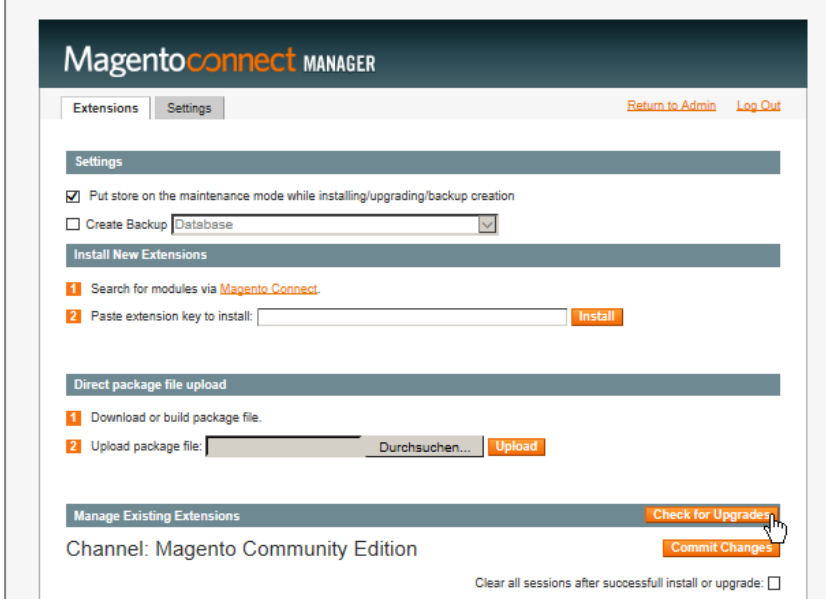

Sofern eine neue Version des Plug Ins verfügbar ist, wählen Sie bitte im Drop-down-Feld

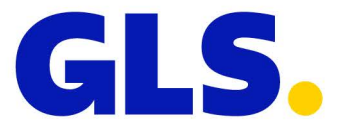

### "Upgrade to X.X.X (stable)" aus.

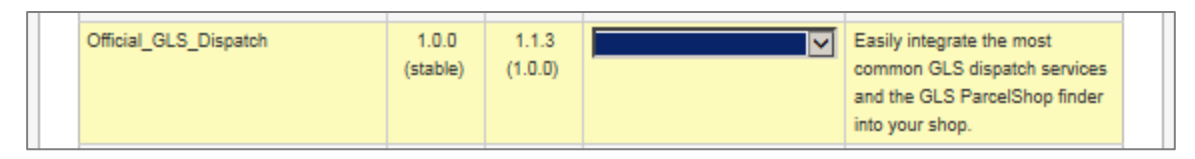

Starten Sie das Upgrade mit einem Klick auf "Commit Changes"

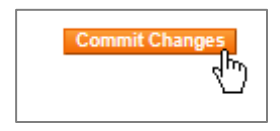

Im Konsolenbereich des Magento Connect Managers können Sie den Installationsfortschritt verfolgen.

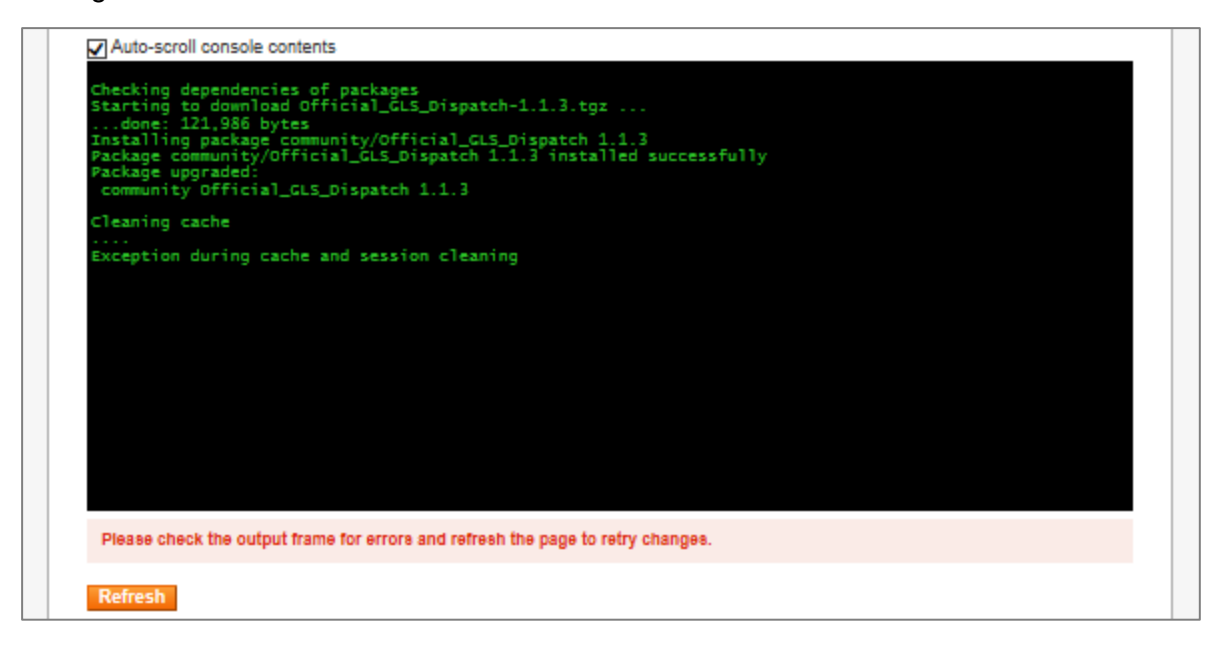

Sofern die Meldung "Exception during cache and session cleaning" angezeigt wird, löschen Sie den Cache manuell in den Systemeinstellungen:

[http://docs.magento.com/m1/ce/user\\_guide/system-operations/cache-clear.html](http://docs.magento.com/m1/ce/user_guide/system-operations/cache-clear.html)

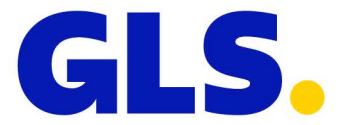

### **Manuelle Installation**

Kopieren Sie den Plugin-Code aus dem bereitgestellten ZIP- bzw. TAR-Archiv in die gleichnamigen Ordner Ihrer Magento-Installation und passen Sie die Besitz- und Schreibrechte an Ihre Serverkonfiguration an.

Löschen Sie danach den Cache: [http://docs.magento.com/m1/ce/user\\_guide/system-operations/cache-clear.html](http://docs.magento.com/m1/ce/user_guide/system-operations/cache-clear.html)

#### **404-Fehler nach der Installation**

Sofern bei Aufruf der GLS Extension im Konfigurationsdialog eine Fehlermeldungen angezeigt wird, melden Sie sich vom Backend ab. Nach einer erneuten Anmeldung sollte der Fehler nicht mehr angezeigt werden.

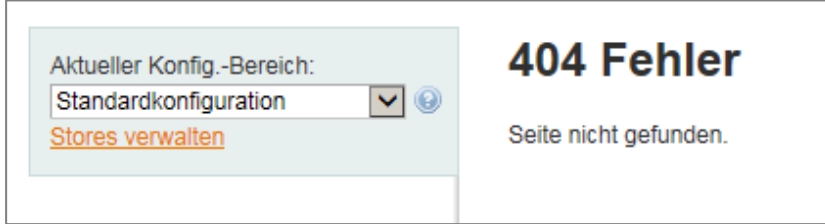

### **Logfiles**

Stellen Sie sicher, dass Ihr Webserver über Schreibrechte für folgende Ordner / Dateien verfügt:

- /<%projectRoot%>/var/log/SynergeticAgency\_Gls\_connector.log
- /<%projectRoot%>/var/log/SynergeticAgency\_Gls.log
- /<%projectRoot%>/var/log/SynergeticAgency\_GlsApi.log

Die Logfiles werden nur angelegt, wenn Sie diese in den Einstellungen der Extension aktivieren. Zusätzlich muss in den Entwickleroptionen die Anlage der System-Logfiles aktiviert werden.

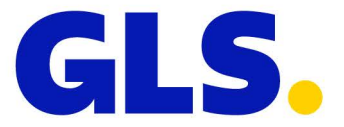

# <span id="page-8-0"></span>**3. Basiskonfiguration**

Wurde die Extension korrekt installiert, können alle weiteren Einstellungen über die Magento-Konfigurationsoberfläche (*System > Konfiguration*) vorgenommen werden.

Die grundlegenden Konfigurationseinstellungen sind über die Seitennavigation im Bereich *Verkäufe > GLS* erreichbar.

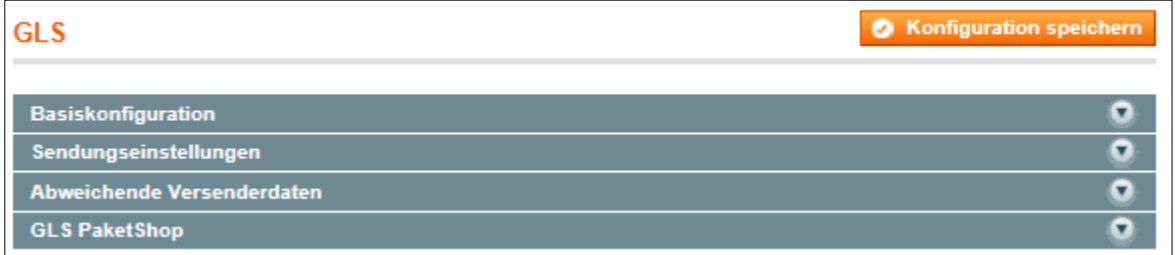

### **Basiskonfiguration**

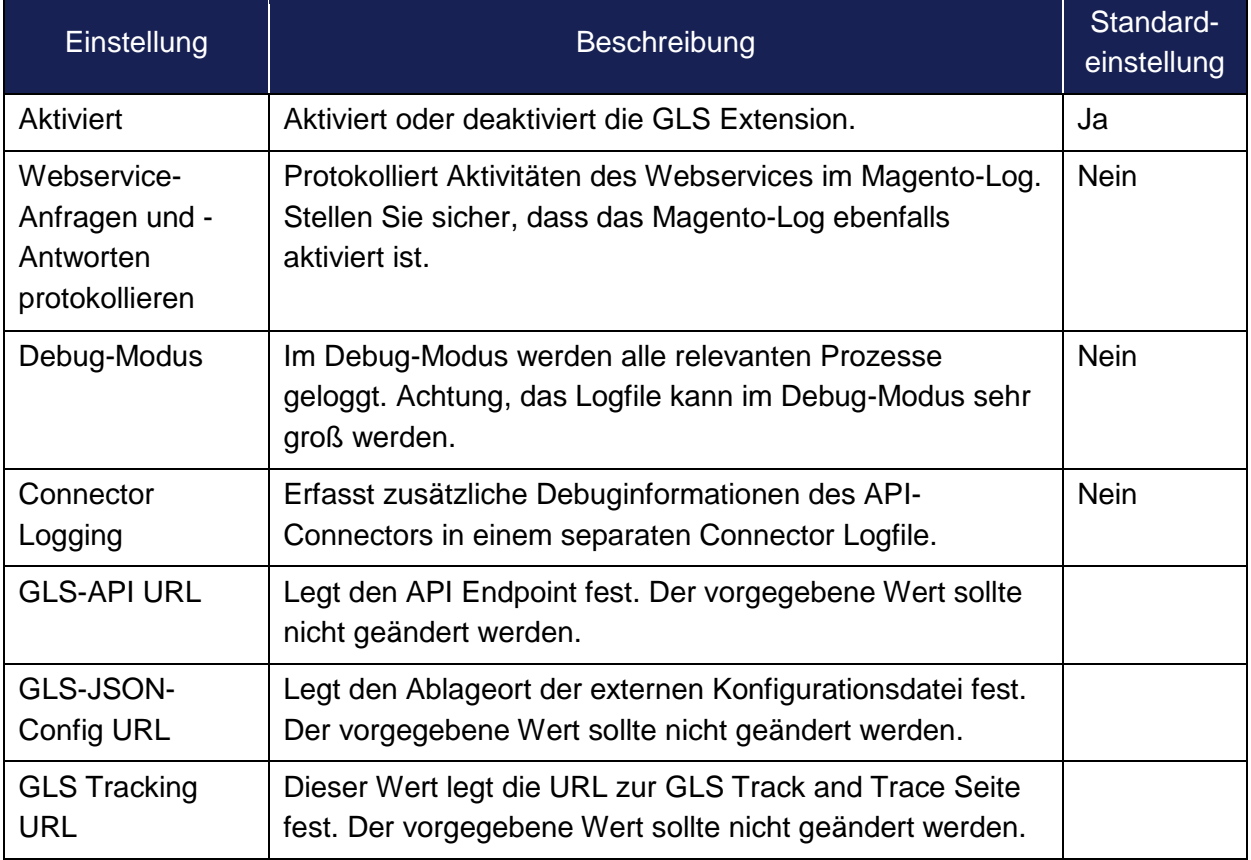

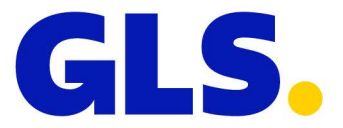

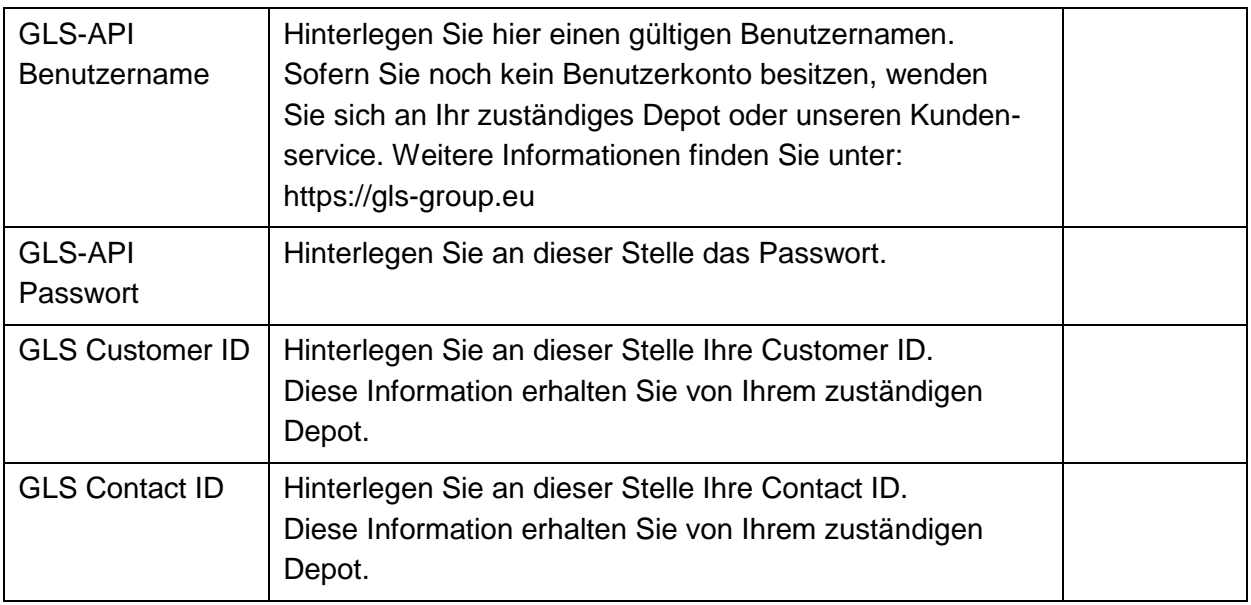

### **Sendungseinstellungen**

Unterhalb der Basiseinstellungen befindet sich die Konfiguration der Sendungseinstellungen.

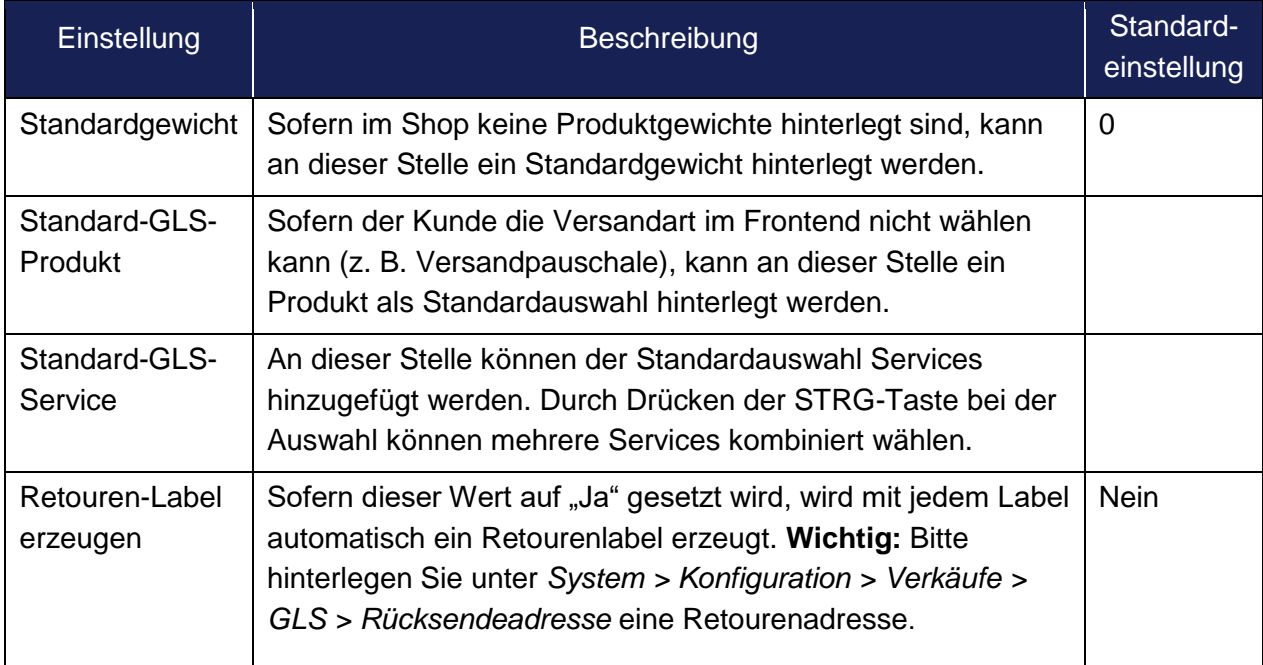

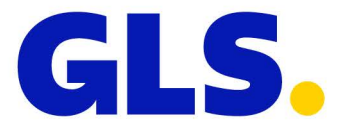

### **Abweichende Versenderdaten**

Unterhalb der Sendungseinstellungen befindet sich der Bereich "Abweichende Versenderdaten". Sofern Sie auf dem Versandlabel einen von Ihren Benutzerdaten abweichenden Versender bzw. eine abweichende Versandadresse andrucken möchten, können Sie die gewünschten Daten in diesem Bereich hinterlegen.

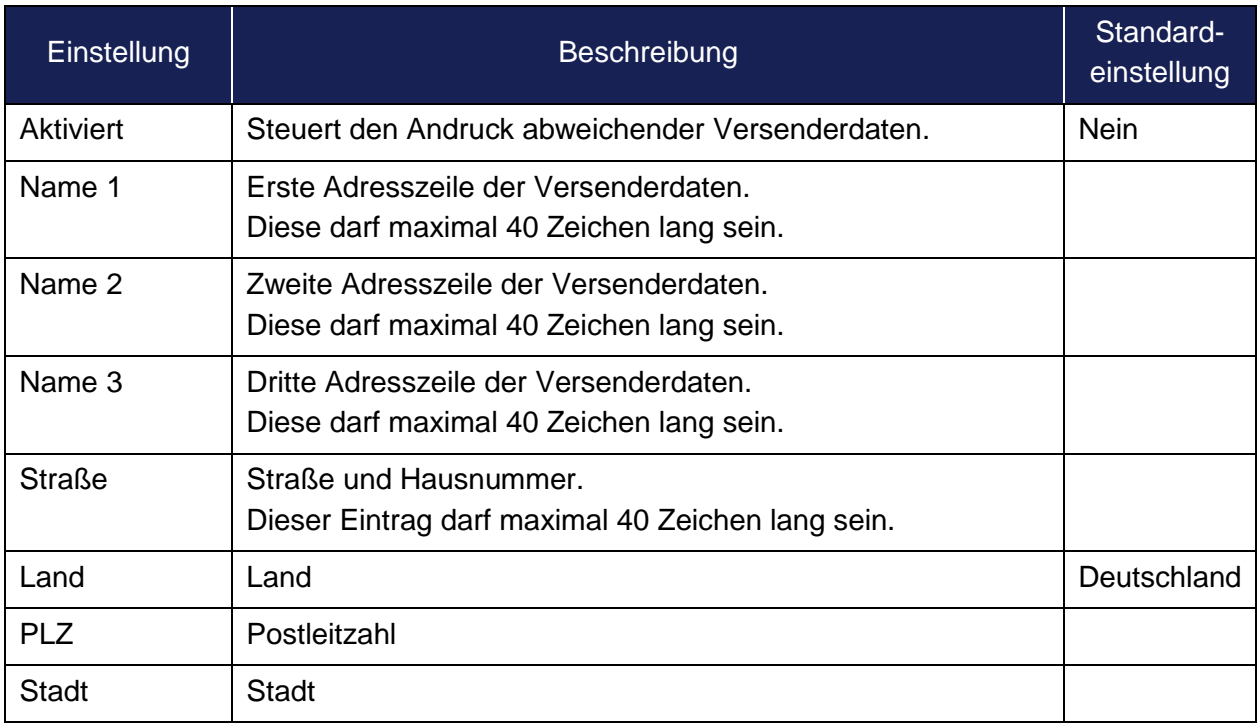

### **GLS** *ShopDeliveryService*

Die Verfügbarkeit der Lieferoption *ShopDeliveryService*, kann in diesem Bereich konfiguriert werden.

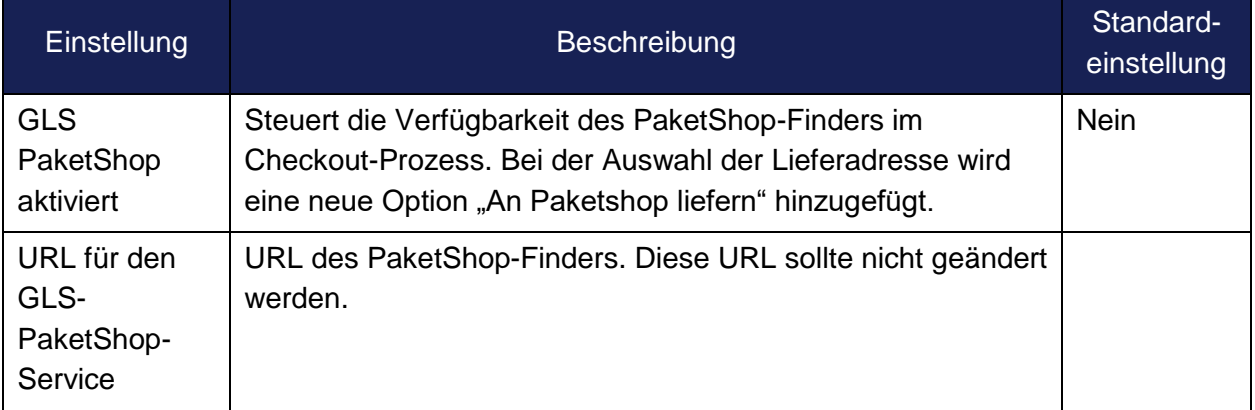

Wählt ein Kunde einen PaketShop als Lieferadresse aus, werden die GLS-Versandarten, die nicht mit dem *ShopDeliveryService* kombiniert werden können, im Frontend automatisch ausgeblendet.

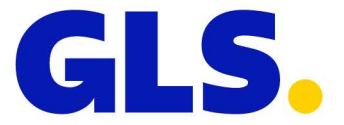

# <span id="page-11-0"></span>**4. Versandeinstellungen**

Wählen Sie unter *Verkäufe > Versandeinstellungen* das Herkunftsland Ihrer Sendungen.

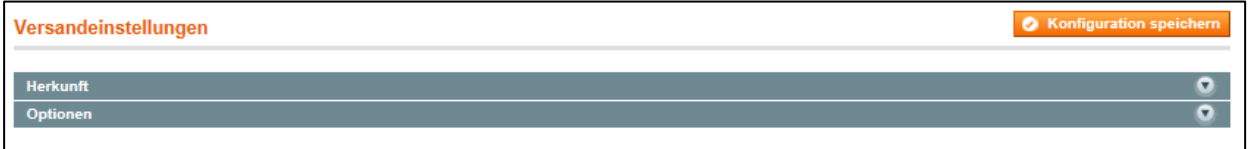

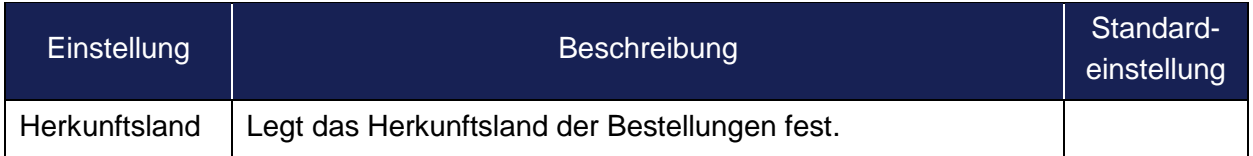

# <span id="page-11-1"></span>**5. Versandarten**

Sofern der Kunde während des Versandprozesses zwischen unterschiedlichen Versandarten wählen können soll, können Sie die verfügbaren GLS-Versandarten unter *Verkäufe > Versandeinstellungen > GLS* konfigurieren.

Der Versand mit GLS ist selbstverständlich auch bei Nutzung der Magento-Versandarten "Versandkostenpauschale", "Tabellenbasierte Versandkosten", "Versandkostenfrei", etc. möglich.

Das Konfigurationsmenü enthält einen neuen Eintrag "GLS".

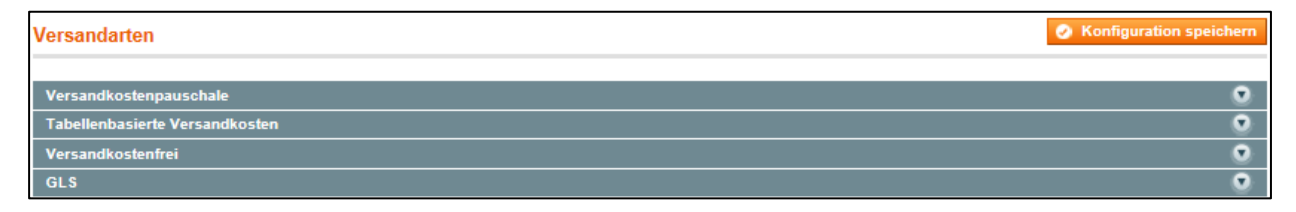

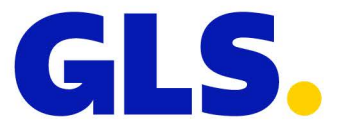

# **Allgemein**

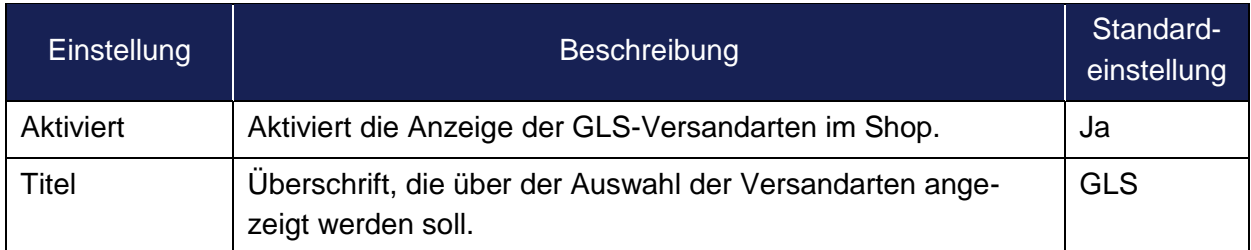

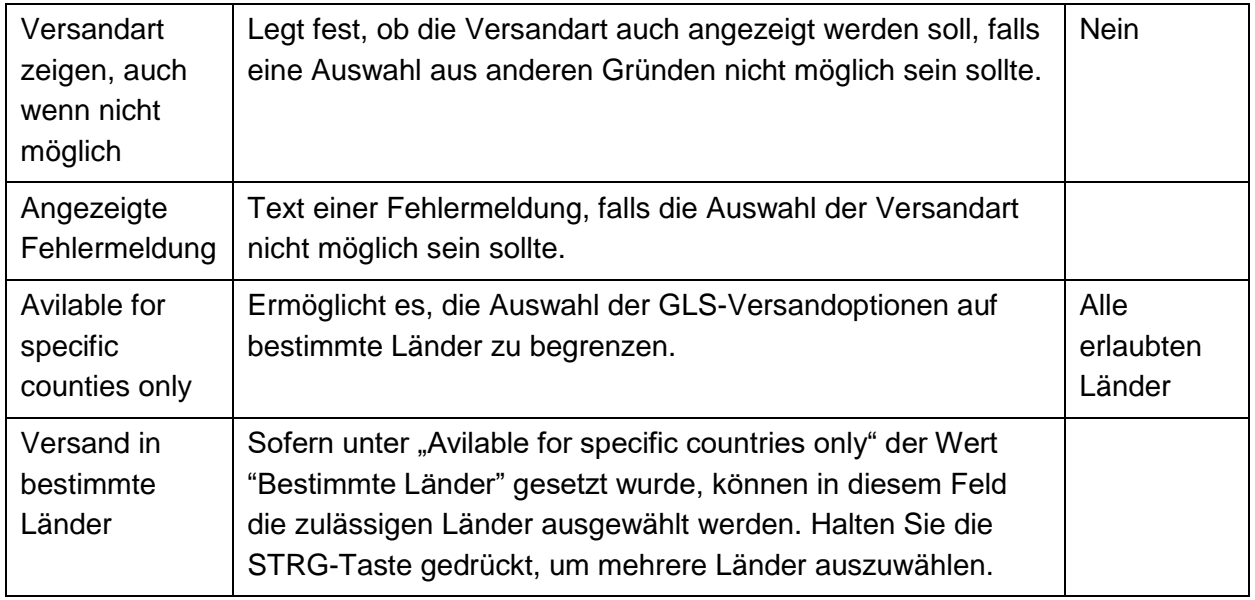

### **Konfiguration der Versandarten**

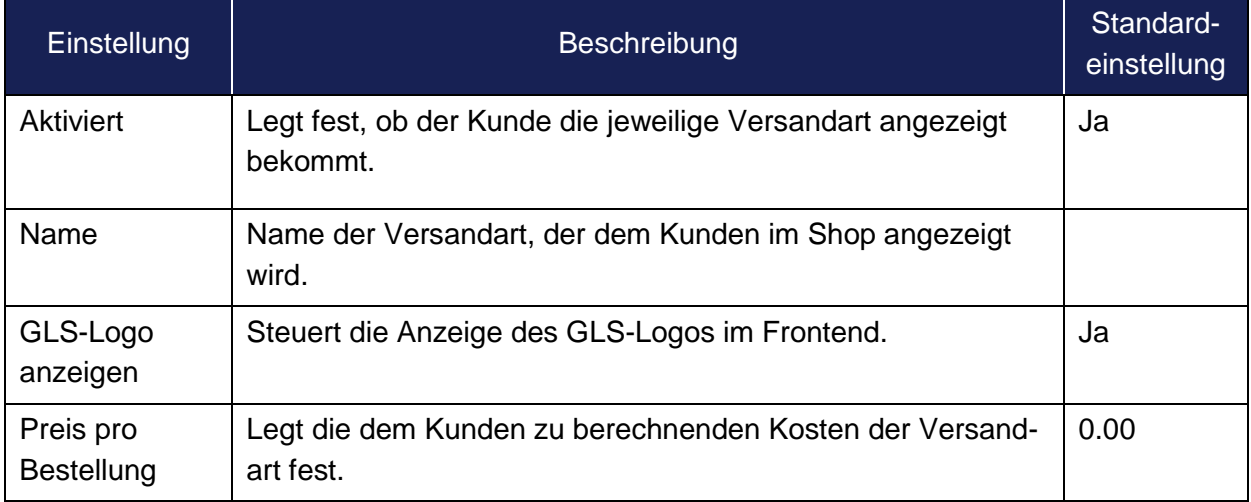

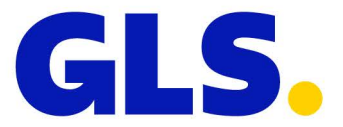

# <span id="page-13-0"></span>**6. Zahlungsart Nachnahme**

Die Zahlungsart Nachnahme kann im Bereich *Verkäufe > Zahlungsarten* konfiguriert werden. Das Konfigurationsmenü enthält einen neuen Eintrag "GLS-Nachnahme".

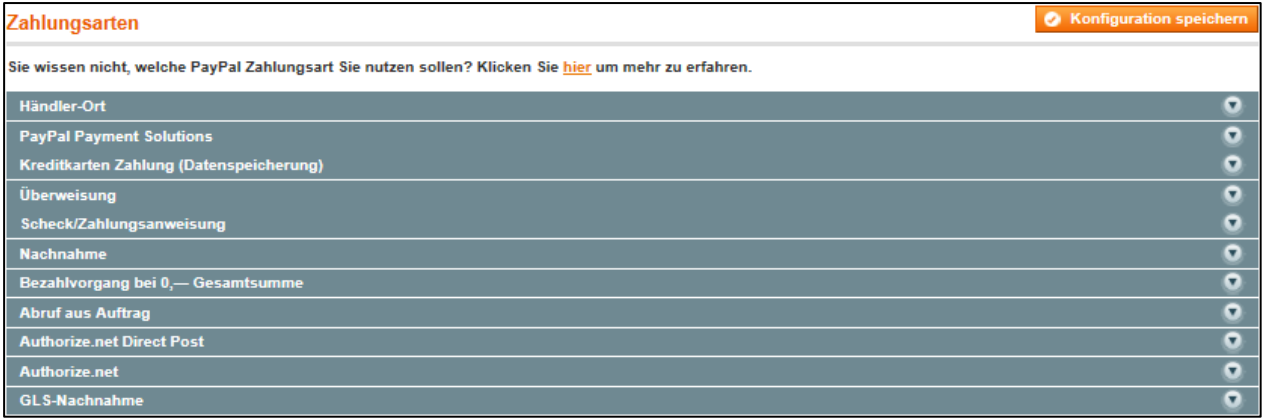

### **GLS-Nachnahme**

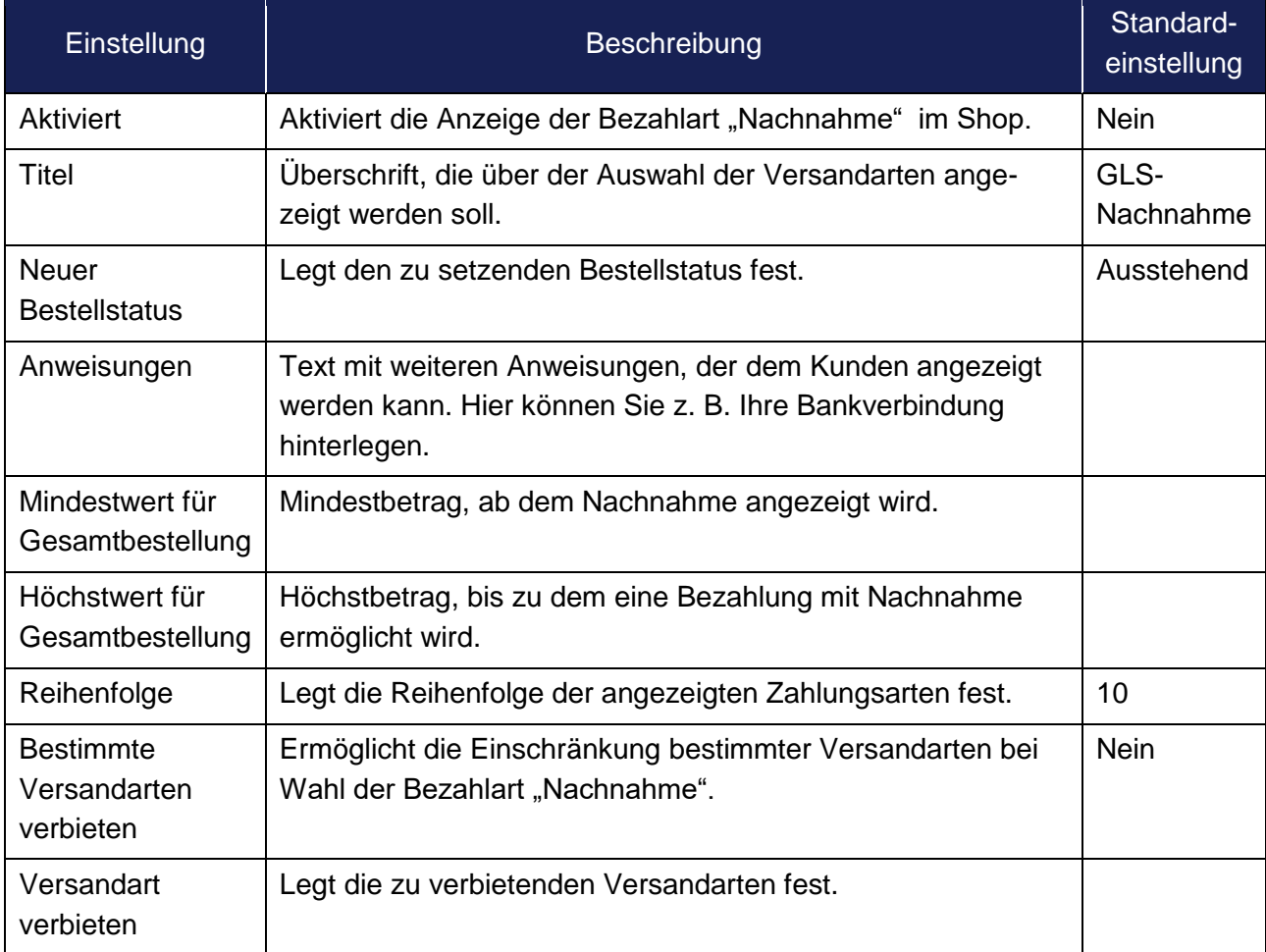

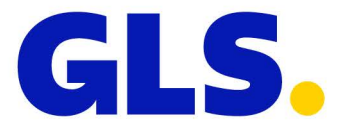

# <span id="page-14-0"></span>**7. Neue Funktionen im Shop-Frontend**

#### **Lieferung an einen GLS PaketShop**

Der Bereich "Lieferadresse" wurde um eine Checkbox "An Paketshop liefern" und einen Button zur Auswahl des Paketshops ergänzt.

Wurde die Lieferung an PaketShops aktiviert, kann der Besucher im Bestellprozess die Option "An PaketShop liefern" auswählen. Nach Klick auf die Schaltfläche "PaketShop auswählen" öffnet sich der PaketShop-Finder, der die Auswahl des gewünschten PaketShops ermöglicht. Über das Formular kann der Kunde eine zur Abholung berechtigte Person angeben. Sofern eine Mobiltelefonnummer erfasst wurde, wird der Empfänger mit einer SMS über die Zustellung im Paket-Shop informiert.

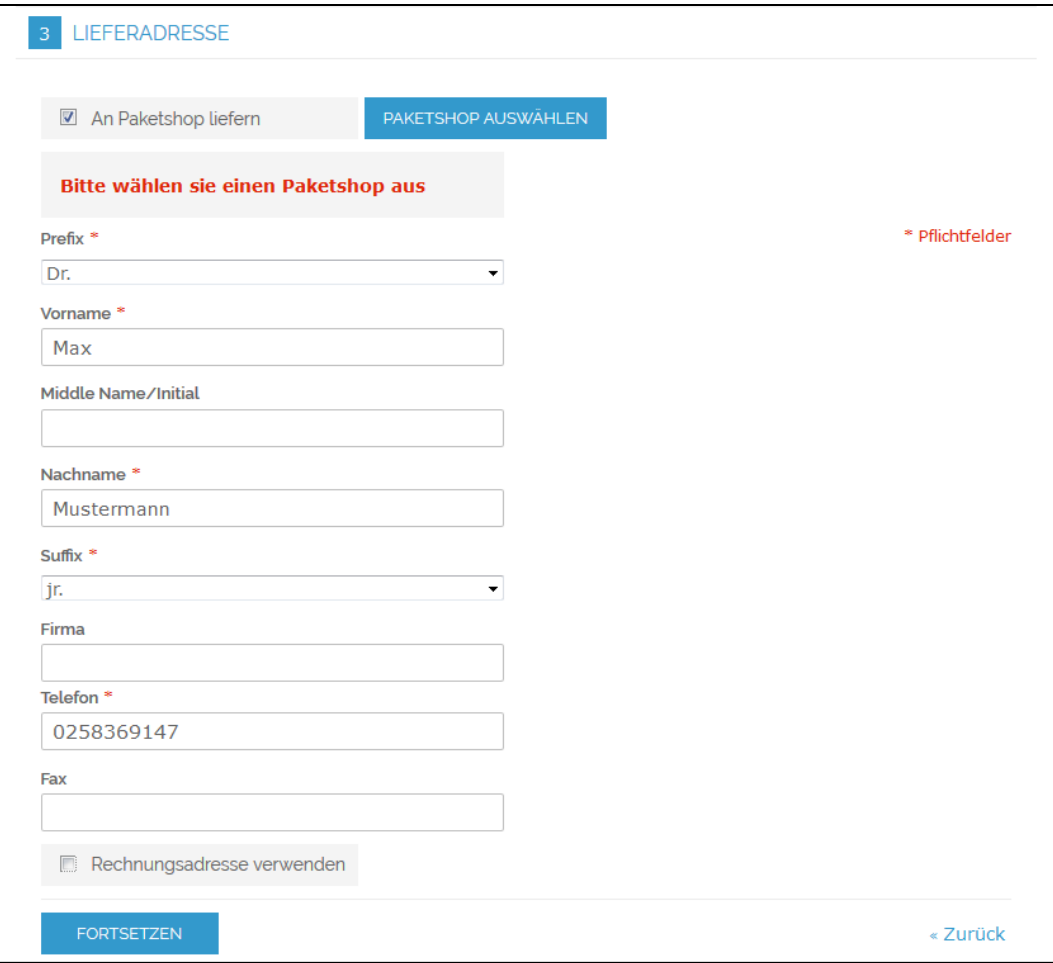

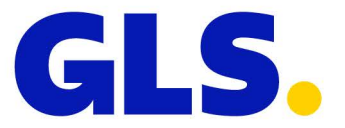

Der PaketShop-Finder wird in einem PopUp geöffnet. Die Postleitzahl des Empfängers wird als Suchkriterium voreingestellt.

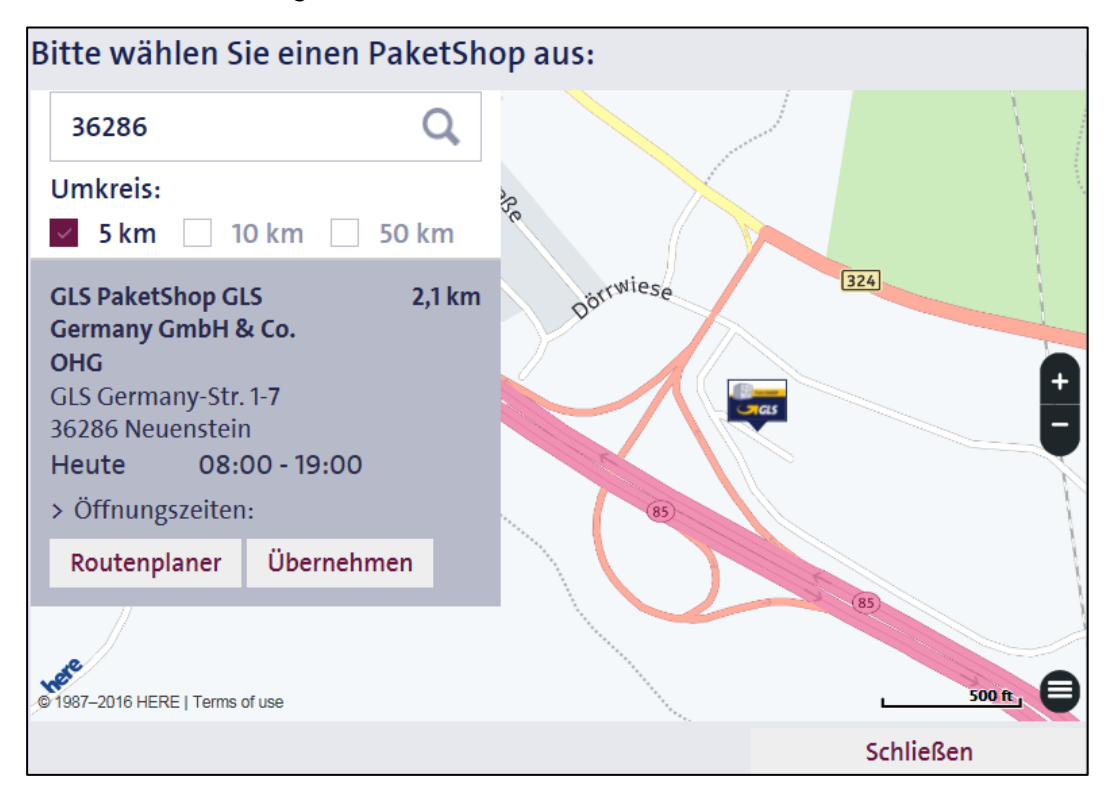

Nachdem der Besucher einen PaketShop gewählt und übernommen hat, wird die Adresse des gewählten PaketShops im Bestellprozess angezeigt.

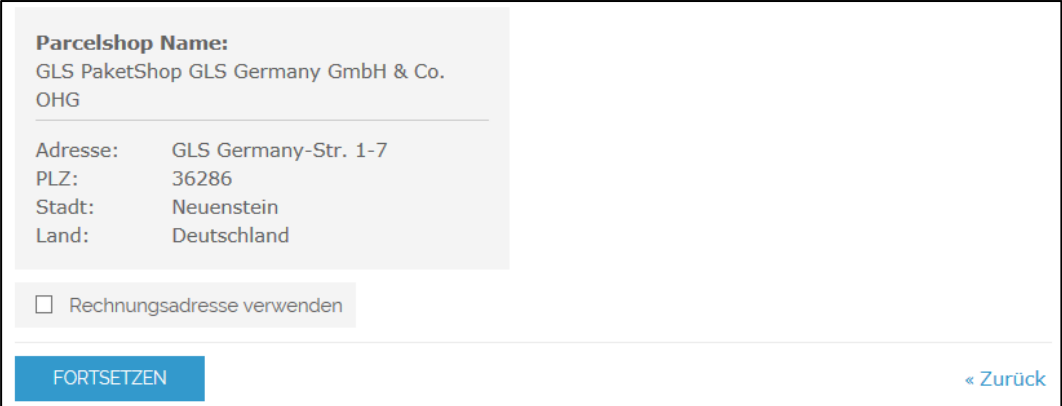

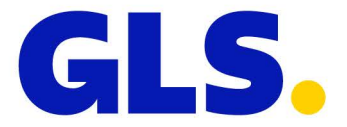

### **GLS Versandoptionen**

Der Bereich "Versandart" wurde um die GLS Versandoptionen ergänzt.

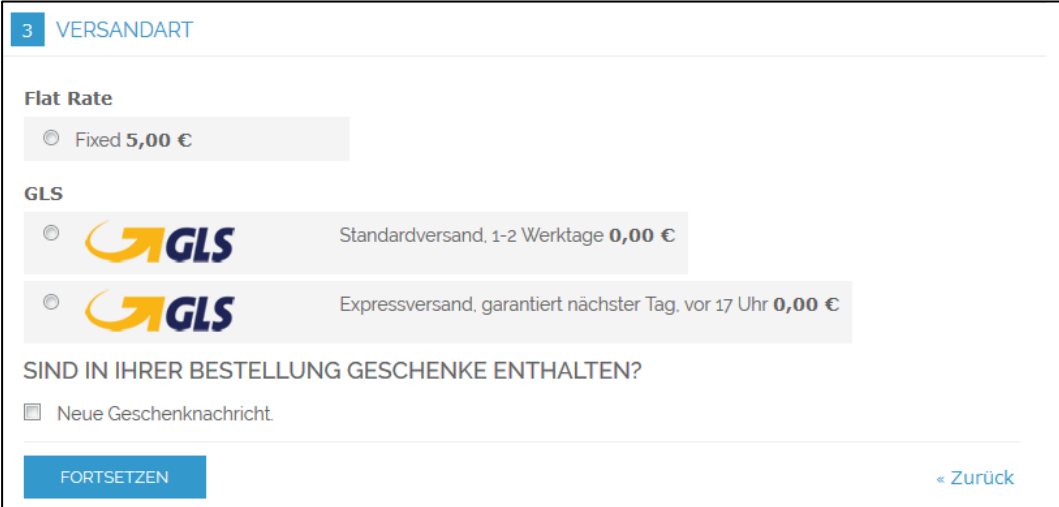

Die Anzeige des GLS-Logos lässt sich in den Optionen deaktivieren.

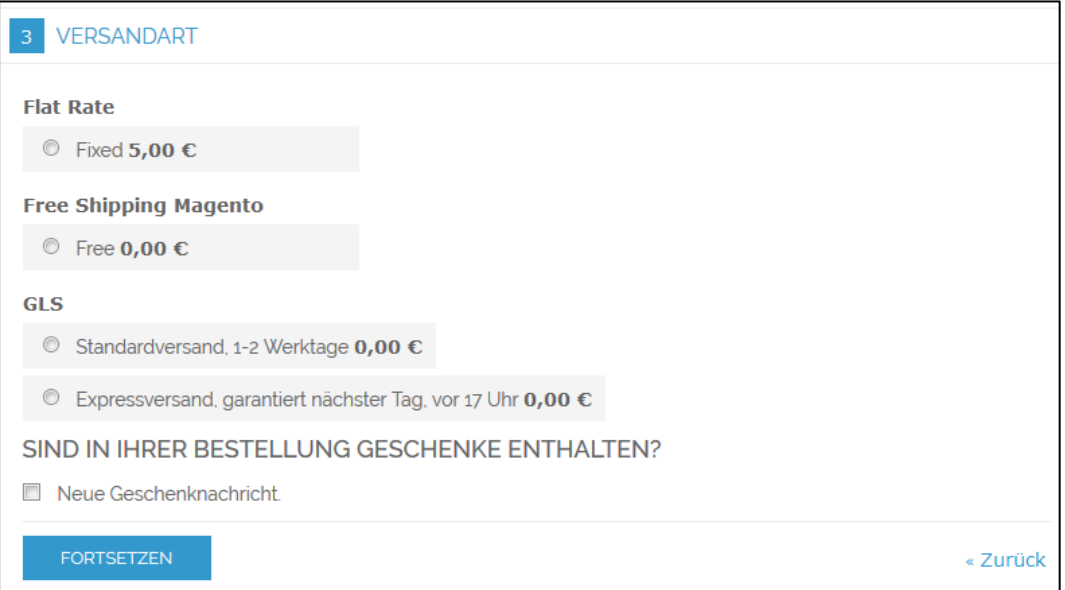

### **Versandoption bei "Lieferung an PaketShop"**

Wurde "Lieferung an PaketShop" ausgewählt, wird bei Nutzung der GLS Versandoptionen nur die Option "GLS Standardversand" angeboten.

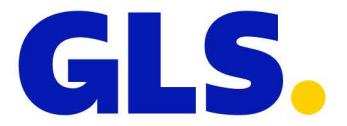

### **Zahlungsoption GLS-Nachnahme**

Wurde die Zahlungsart Nachnahme aktiviert, wird im Bereich "Zahlungsinformation" die Zahlungsart GLS-Nachnahme angeboten. GLS-Nachnahme ist nicht kombinierbar mit den Versandoptionen "Lieferung an PaketShop" und "Expressversand".

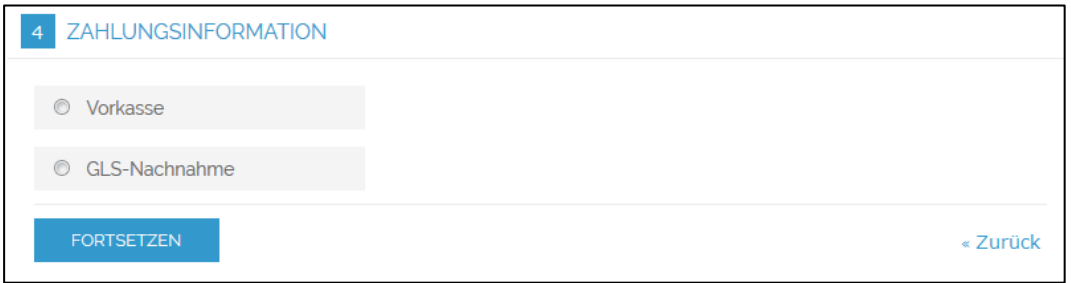

### **Tracking-Link**

Die Tracking-Links werden nach der Labelerzeugung automatisch in die Magento-Sendungsverfolgung übernommen.

Unter "Mein Benutzerkonto/Bestellung ansehen" wird der Link "Ihre Bestellung verfolgen" angezeigt, wenn bereits ein Label erzeugt wurde. Beim Anklicken öffnet sich ein PopUp.

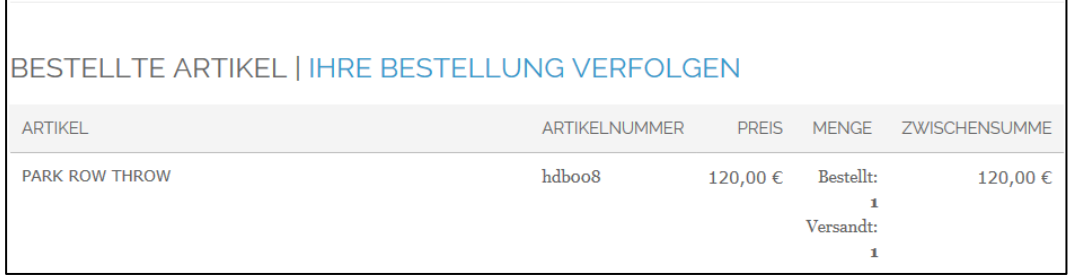

In diesem PopUp befindet sich der Tracking-Link.

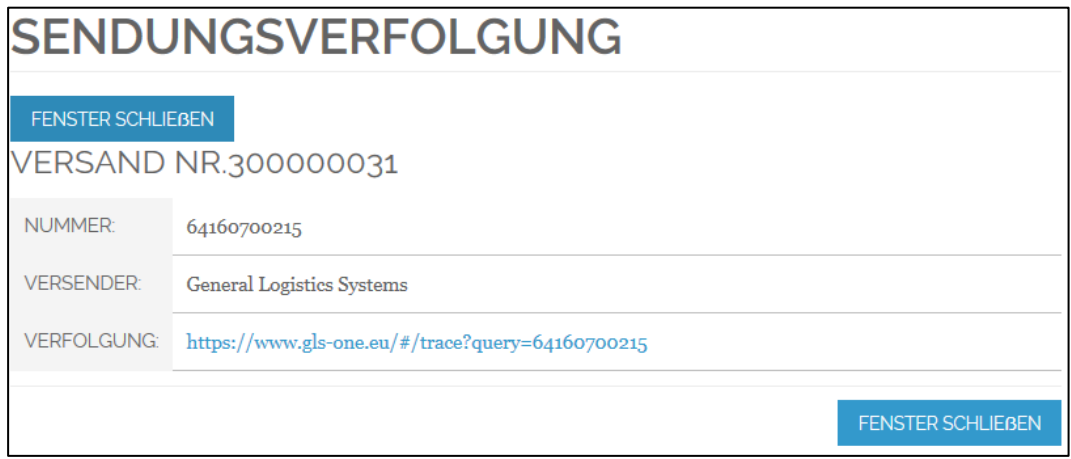

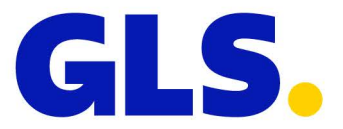

Die Paketinformationen werden dann in GLS-ONE geöffnet.

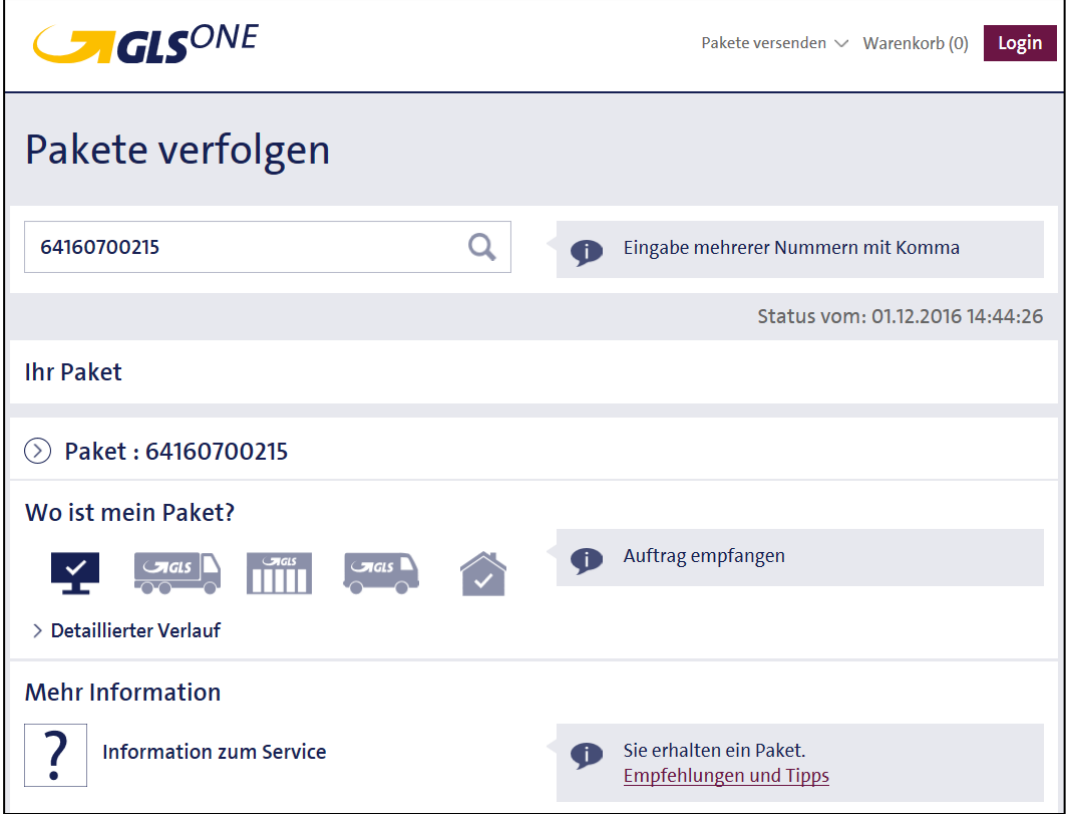

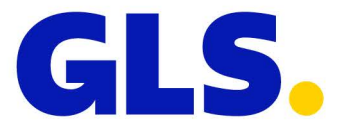

# <span id="page-19-0"></span>**8. Neue Funktionen im Shop-Backend**

### **Neue Versandinformationen**

Der Bereich "Versandinformation" wurde um die benötigten Optionen für die Versandabwicklung mit GLS ergänzt. Je Bestellung können mehrere Pakete angelegt werden. Die Servicekombination wird immer für alle Pakete einer Sendung übernommen. Das Gewicht kann für jedes Paket einzeln erfasst werden.

Das "+"-Icon fügt ein neues Paket hinzu. Das "x"-Icon löscht ein Paket.

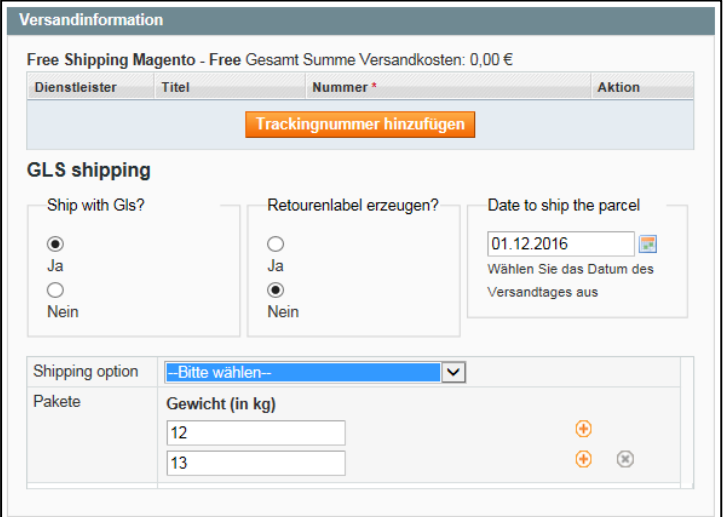

### **GLS-Nachnahme –** *CashService*

Je Paket kann ein Nachnahmebetrag erfasst werden.

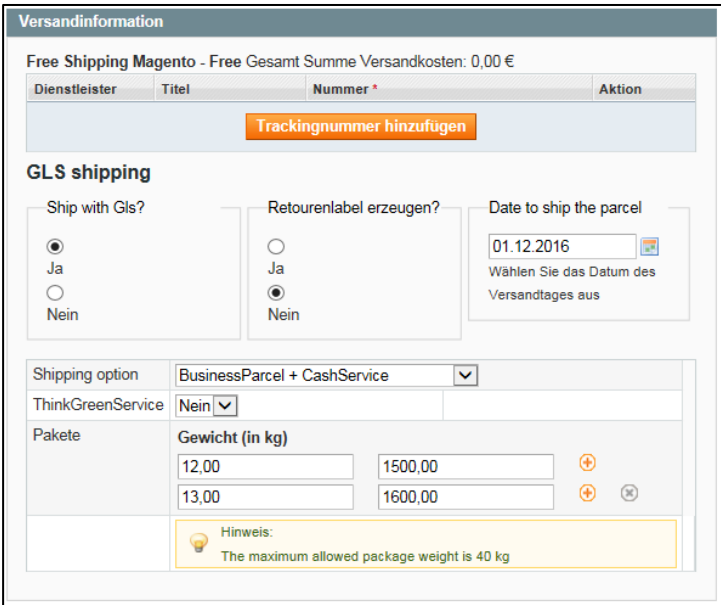

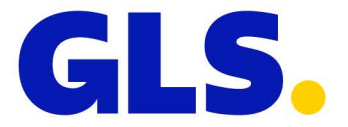

### **Optionale Services**

Es sind zusätzliche Services wählbar. Die Services können unabhängig von der im Checkout getroffenen Auswahl hinzugefügt oder abgewählt werden.

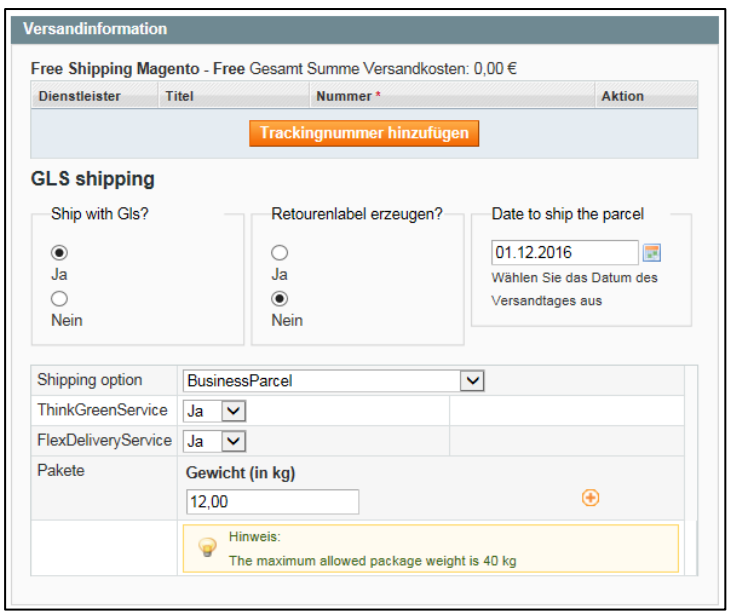

### **Sonderfall** *ShopDeliveryService*

Wurde im Bestellvorgang "Lieferung an PaketShop" gewählt, wird das Produkt "BusinessParcel + ShopDeliveryService" vorausgewählt. Zusätzliche Services sind in diesem Fall nicht möglich.

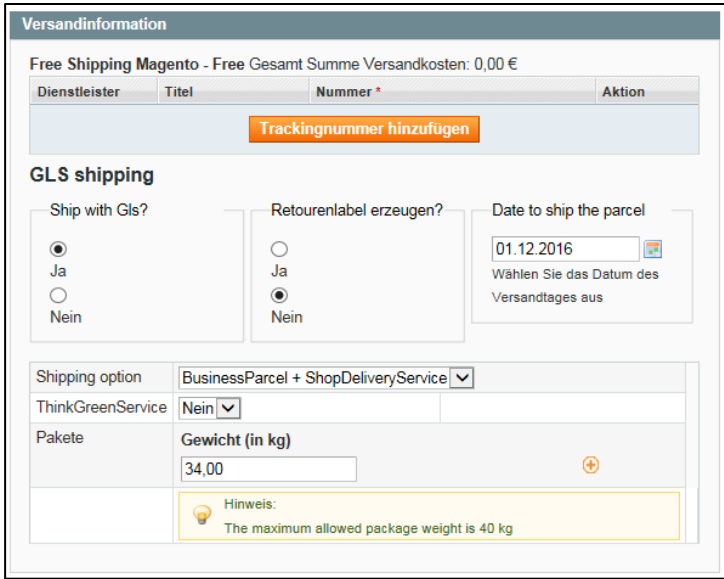

### **Sonderfall Retourenlabel /** *ShopReturnService*

Um Retourenlabel erzeugen zu können, muss in der Konfiguration eine Retourenadresse hinterlegt werden. Die entsprechende Einstellung befindet sich unter: *System > Konfiguration > Verkäufe > GLS > Rücksendeadresse*. Fehlt diese Einstellung, wird nur das Hin-Label erstellt.

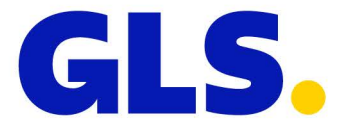

### **PaketShop ändern**

Falls der Versand an den durch den Kunden gewählten PaketShop zum Zeitpunkt der Labelerstellung nicht mehr möglich ist, müssen Sie einen gültigen PaketShop erfassen. Hierzu ändern Sie die in der Empfängeradresse hinterlegte ParcelShop-ID ab. Die ParcelShop-ID können Sie mit der verlinkten PaketShop-Suche ermitteln. Wird die ParcelShop-ID gelöscht, wird ein reguläres *BusinessParcel* erzeugt.

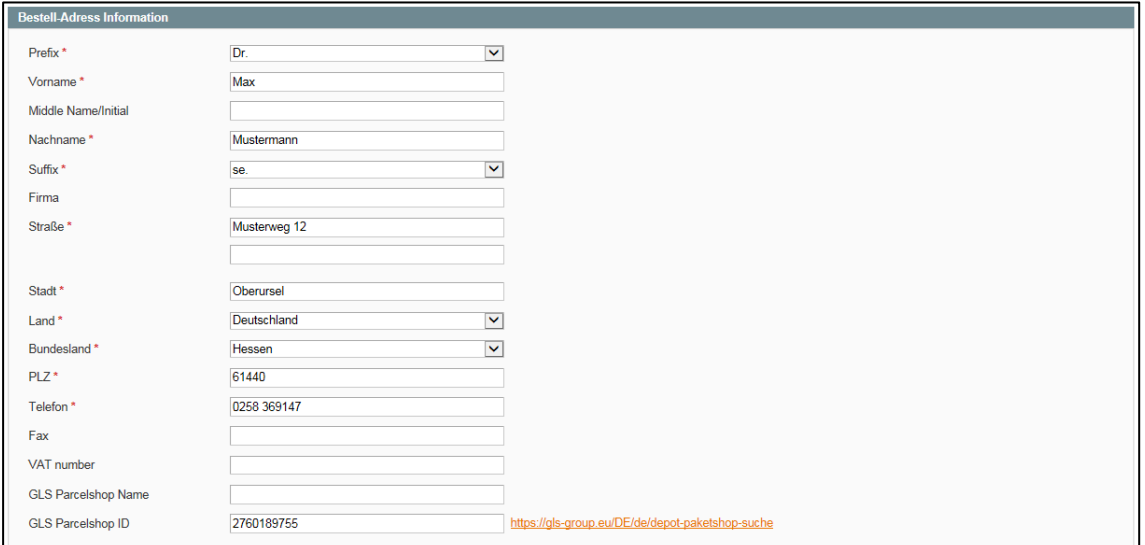

### **Versandlabel erstellen**

Nachdem "Lieferschein erstellen" gewählt wurde, kann über die Schaltfläche "GLS-Label drucken" das Versandlabel im PDF-Format erzeugt werden. Das Dokument wird nicht automatisch auf dem Server abgelegt. Daher muss es vom Nutzer direkt ausgedruckt oder manuell gespeichert werden.

```
Bestellung # 145000085 | 22.11.2016 16:27:09
   ○ Zurück ● Print GLS Label Bearbeiten Stornieren E-Mail Senden Zurückstellen 页 Rechnung 页 Nachbeste
```
### **Fehlermeldungen**

Falls bei der Erstellung des Labels ein Fehler auftritt (zum Beispiel eine unerlaubte Servicekombination), erscheint dies als Meldung. Unzulässige Servicekombinationen lassen sich korrigieren. Siehe dazu den nächsten Abschnitt "Verkäufe / Lieferscheine".

GLS Shipment could not be created (Exception: retry curlExec failed for 3 times) (Fehlercode: 00010)

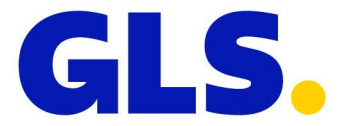

### **Stapelverarbeitung**

Die Stapelverarbeitungsoption ermöglicht es Ihnen, die Label für mehrere Bestellungen automatisiert zu erstellen.

Sofern Sie eigene Versandoptionen (Table Rates / Flat Rate Shipping) definiert haben, müssen unter *Verkäufe > GLS > Sendungseinstellungen* Standard-Versandoptionen festgelegt werden. Wenn Sie die vorkonfigurierten GLS-Versandoptionen nutzen, kann dieser Schritt übersprungen werden.

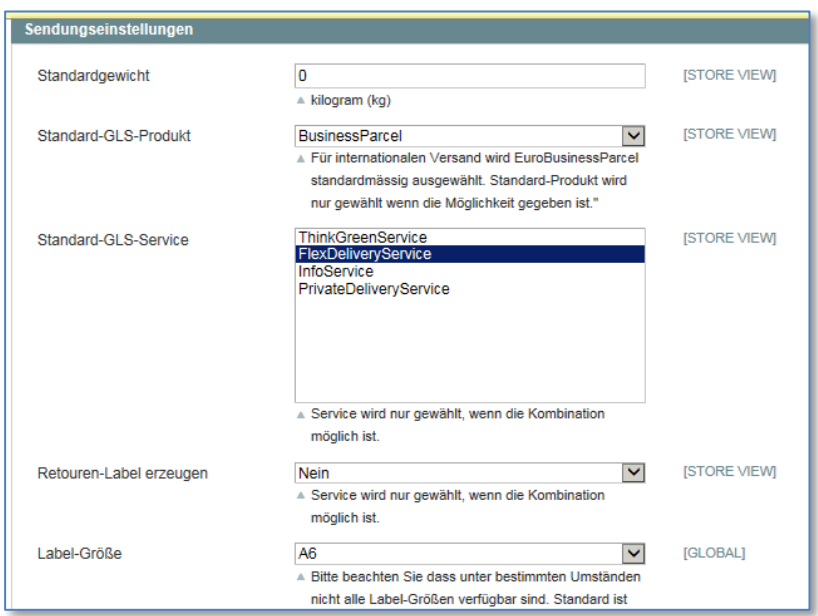

Die Erstellung der Lieferungen / Sendungen erfolgt direkt aus der Übersichtsseite "Bestellungen" heraus. Markieren Sie die zu bearbeitenden Bestellung mit einem Haken und führen Sie die Aktion "GLS-Lieferung erstellen" aus. Sofern Sie mehr als ein Label für eine Bestellung benötigen, können Sie die Anzahl der zu erzeugenden Label unter *Verkäufe > GLS Lieferungen* anpassen. Eine genaue Beschreibung diese Schrittes finden Sie in diesem Handbuch unter "Liste der GLS Lieferungen / Sendungen".

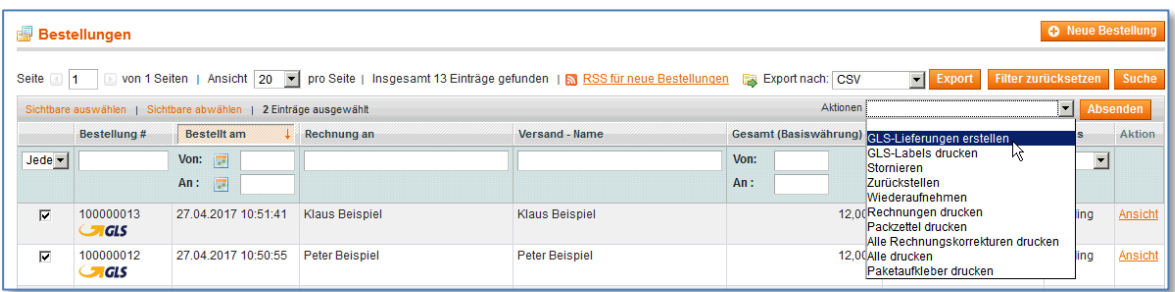

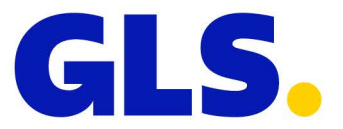

Die Erstellung der Label erfolgt durch das Ausführen der Aktion "GLS-Label drucken".

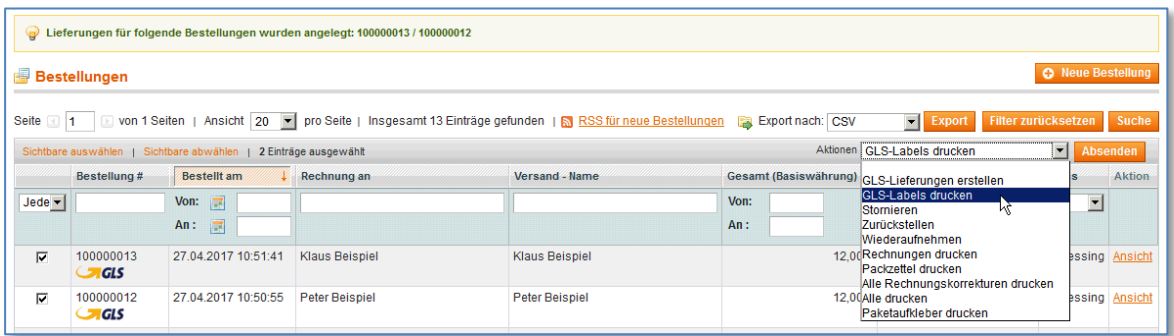

Nach dem Ausführen der Aktion "GLS-Labels drucken" erfolgt ein Sprung zur Stapelverarbeitungs-Liste. Hier könne Sie den Status der Labelerstellung verfolgen und die erfolgreich erstellten Label herunterladen. Da die Verarbeitung der Label im Hintergrund erfolgt, können Sie die Stapelverarbeitungsliste verlassen und die fertiggestellten Label zu einem späteren Zeitpunkt herunterladen.

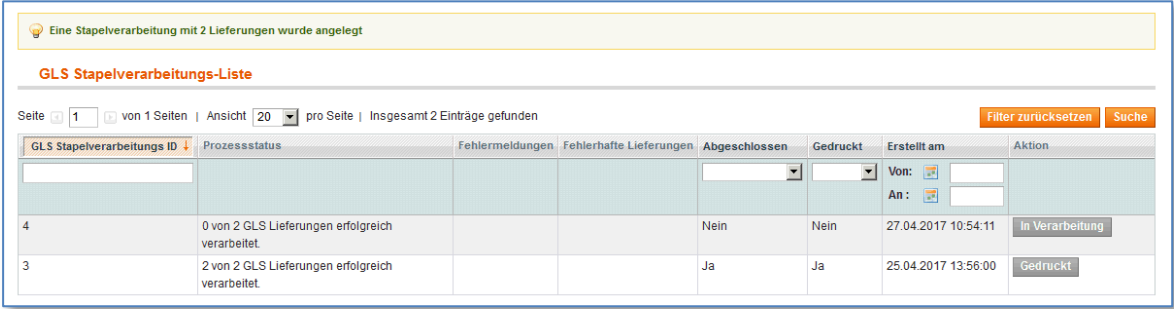

Diese Stapelverarbeitungsliste ist auch direkt über den neuen Navigationspunkt *Verkäufe > GLS Stapelverarbeitungs-Jobs* erreichbar.

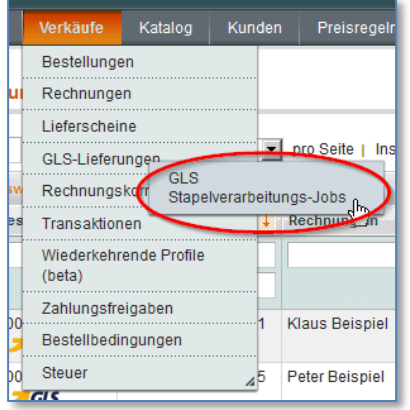

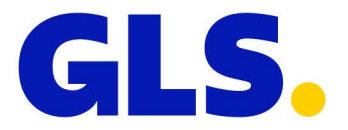

Wurden die Label erfolgreich erstellt, können diese mit "PDF herunterladen" heruntergeladen und anschließend ausgedruckt werden. Im Fall von Problemen bei der Erstellung der Label (z. B. bei Verbindungsproblemen, falscher Postleitzahl, Gewichtsüberschreitung, etc.), können Details mit einem Klick auf die Bestellnummer unter "Fehlerhafte Lieferungen" eingesehen werden.

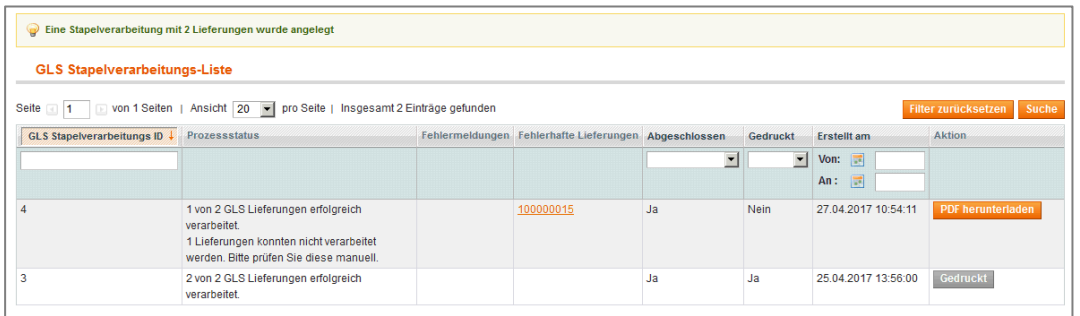

Sofern nach der Erstellung eines Stapelverarbeitungs-Jobs ohne Fehlermeldung keine Label erstellt werden, sollten Sie prüfen, ob der Magento Cron-Job korrekt eingerichtet wurde. Siehe:<http://tutorialmagento.com/how-to-set-up-magento-cron-job>

#### **Verkäufe / Lieferscheine**

Unter "Verkäufe / Lieferscheine" werden die erstellten Lieferscheine angezeigt. Wurde für einen Lieferschein noch kein Label erzeugt, können die Versandoptionen nach einem Klick auf die Schaltfläche "Bearbeiten" angepasst werden. Die Versand- und Trackinginformationen eines einzelnen Lieferscheins werden wie folgt angezeigt.

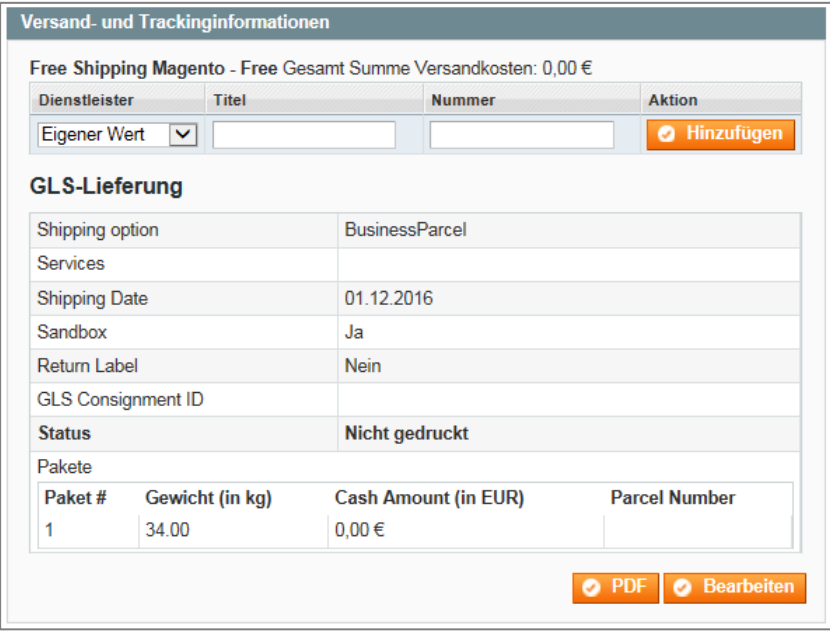

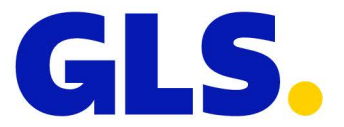

### **Liste der GLS Lieferungen / Sendungen**

Unter *Verkäufe > GLS Lieferungen* werden alle über GLS abgewickelten Lieferungen angezeigt.

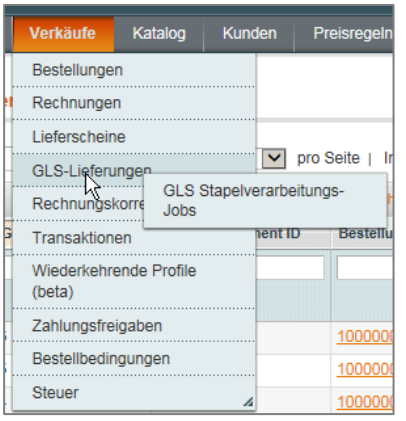

Ein Klick auf die Lieferscheinnummer öffnet die unter "Verkäufe / Lieferscheine" erläuterte Ansicht. Falls das Label nicht bereits im vorherigen Dialog erzeugt wurde, kann es mittels "PDF herunterladen" auch an dieser Stelle erzeugt werden.

In der Spalte "Anzahl aktualisieren" können Sie die Anzahl der zu erzeugenden Label anpassen. Die zusätzlich erzeugten Label übernehmen jeweils die Konfiguration des ursprünglichen Labels.

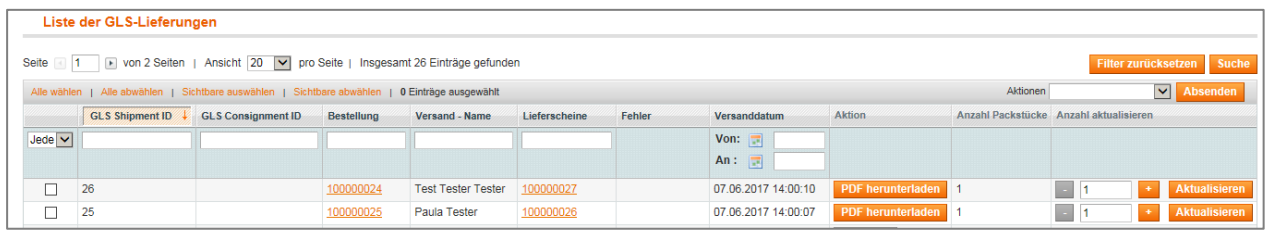

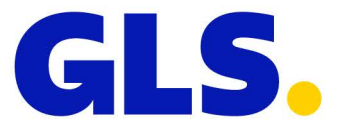

# <span id="page-26-0"></span>**9. FAQ / Tipps & Tricks**

### **Komplexe Regeln / Versandkostenaufschläge**

Aktuell unterstützt das Plug In ausschließlich feste Beträge je Versandart. Wenn Sie komplexere Regeln zur Berechnung der Versandkosten abbilden möchten, können Sie dies mittels tabellenbasierter Versandkostenberechnung oder durch die Nutzung von Plug Ins zur regelbasierten Berechnung von Zuschlägen abbilden:

Konfiguration tabellenbasierter Versandkosten: <https://www.sitepoint.com/set-up-table-rate-shipping-in-magento/> <https://www.magentocommerce.com/magento-connect/catalogsearch/result/?q=table+rates&pl=0>

Regelbasierte Plugins zur Berechnung von Zuschlägen von Drittanbietern: [https://www.magentocommerce.com/magento](https://www.magentocommerce.com/magento-connect/catalogsearch/result/?q=shipping+surcharge&pl=0)[connect/catalogsearch/result/?q=shipping+surcharge&pl=0](https://www.magentocommerce.com/magento-connect/catalogsearch/result/?q=shipping+surcharge&pl=0)

Bitte beachten Sie, dass wir keinen Support für die allgemeine Konfiguration Ihres Shops und für von Dritten erstellten Plug Ins leisten können.

#### **Stapelverarbeitung wird nicht abgearbeitet**

Die Stapelverarbeitung wird durch den Magento Cronjob gesteuert. Bitte überprüfen Sie, ob dieser korrekt konfiguriert wurde.

### **Der PaketShop-Finder wird nicht angezeigt / funktioniert nicht korrekt**

Bitte überprüfen Sie, ob ein von Ihnen installiertes oder angepasstes Plug In / Design Änderungen am Checkout-Formular vornimmt. Entsprechende Änderungen können die Funktion unseres PaketShop-Finders negativ beeinflussen.

### **Es werden keine Retourenlabel erzeugt**

Um Retourenlabel erzeugen zu können, muss in der Konfiguration eine Retourenadresse hinterlegt werden. Die entsprechende Einstellung befindet sich unter: *System > Konfiguration > Verkäufe > GLS > Rücksendeadresse*